## **TOEIC Listening & Reading IPテスト オンライン受験マニュアル**

## **受験の流れ 具体的な手順は、P.2よりご確認ください。**

- 1. 大学より案内されているサイトにログインをする。
- 2. アンケートに回答する。(所要時間:約5分)
- 3. 受験をする。(所要時間:約1時間)
- 4. テスト結果が記載されたPDFファイルを取得し、保存しておく。(大学へ提出する必要はありません)

# **動作環境 パソコンまたはiPadで受験してください。iPad以外のタブレットやスマートフォンでの受験はできません。**

■パソコンの動作環境

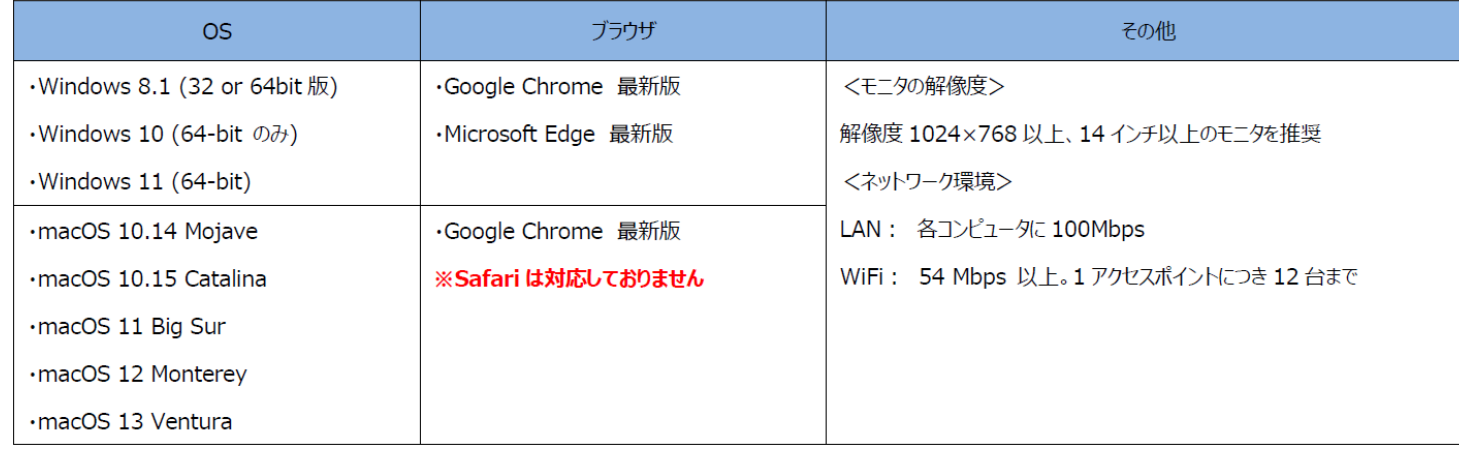

**お問い合わせ先**

**受験全般に関するお問い合わせ大学へ、受験中のシステムトラブル等はヘルプデスクへご連絡ください。**

【大学窓口へのお問い合わせ先】教務課 03-3326-8093(平日:9時~17時/土日祝日除く) 【TOEIC Program <IPテスト(オンライン)>ヘルプデスク】 03-5521-5912 (平日:10時~17時/土日祝日除く)

## **受験方法**

①大学より連絡された 「TOEIC Listening & Reading IPテスト(オンライン)受験用のURL」にアクセス

②画面下部の【ログイン方法について】を参照のうえ、必要事項を選択・入力してログインボタンを クリック。

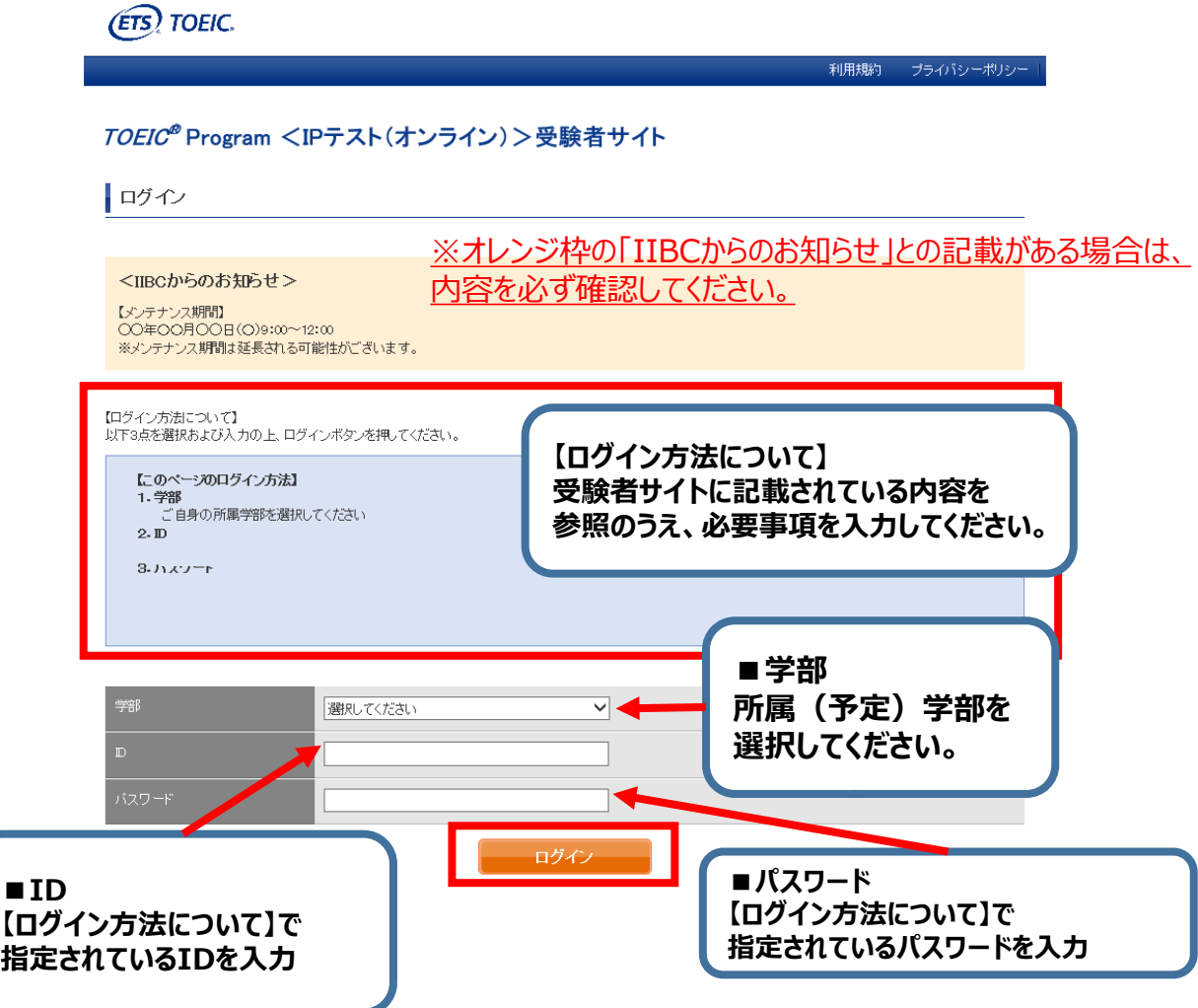

#### **↓動作環境外のブラウザでアクセスした場合の画面表示**

 $\overline{r}$   $\overline{r}$   $\overline{$ ※MacのパソコンでSafariを 使用しアクセスした場合等は、 TOEIC\* Program <IPテスト (オンライン) >受験者サイト 動作環境外のため、 以下のようなポップアップが表れ 現在ご使用のブラウザは動作環境外のブラウザになります。 ます。正しく受験ができませんの ニ#Eの手N】<br>|OEIC Program専用のiPadアプリを使用し受験する場合は、次の両面に進んでいただいて初います で、画面の案内に従い、 、<br>※ただし、カメラによる練園をともなう受験の場合、iPadアプリは使用できません。 ◆詳しい時作現境については<受験のしおり>をご確認ください。 動作環境内のブラウザで受験して -<br>Cカメラ縁面なしの受験のしおり><br>Cカメラ録面ありの受験のしおり> ください。 ③初回ログイン時はパスワードの変更が必要。パスワードを変更のうえ、送信ボタンを押す。 TOEIC ® Program <IPテスト(オンライン) > 受験者サイト パスワード再設定 必要事項をご入力の上、送信ボタンを押してください。 パスワード \* (確認用) 英数記号から2種類以上、8文字以上16文字以下 ここで再設定するバスワードは2回目以降のログインおよびテスト結果の確認に必要になります。 再設定するパスワードを絶対に忘れないようにしてください。 再設定するパスワードを記憶された方は以下のチェックボックスにチェックの上、送信ボタンを押してください。 再設定したパスワードを記憶した。 **ご自身で設定したパスワードを 記憶したらチェックを入れる 英数記号から2種類以上、8文字以上16文字以下で設定。** 変更したパスワードは、再ログインおよび結果確認時に必要になるので、メモをとるな

どして絶対に忘れないこと! ※忘れた場合は自身での再設定ができないため、大学の窓口にご連絡ください。 ④アンケートに答える。(以下の項目は記載の通りに選択してください)

- ■学校 欄 : [大学]を選んでください
- ■学歴 欄: 4月1日からの学年を選んでください。 (例:入学予定者は[1年在学]、現1年生は[2年在学])

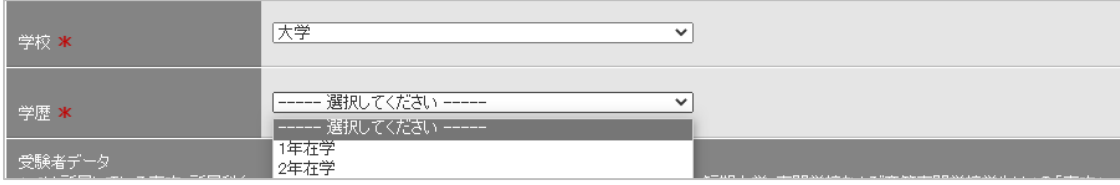

■今回のTOEIC L&Rを受験される理由は何ですか? 欄 : [今後の英語学習に役立てるため・自己啓発・レベルチェック]を選んでください

今後の英語学習に役立てるため・自己啓発・レベルチェックマ :今回のTOEIC L&Rを受験される ----- 選択してください -----里由は何ですか? <mark>\*</mark> 就職活動のため 昇進・昇格のため 英語学習プログラムの結果を測るため 今後の英語学習に役立てるため・自己啓発・レベルチェック 進学・卒業に必要なため

■ 「属性アンケート」の 回答は不要です

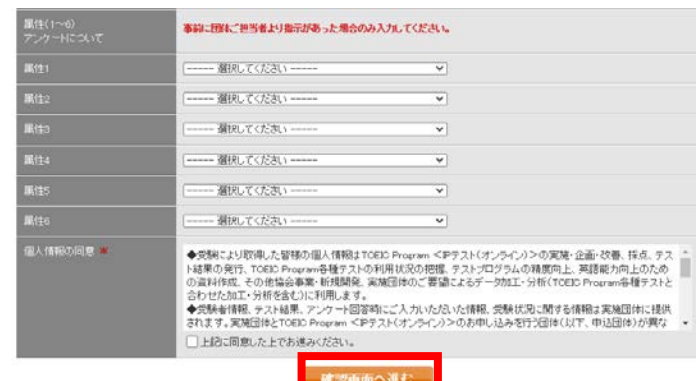

⑤「アンケート確認画面」の入力画面を確認。 問題なければ「回答完了」、修正が必要なら「内容修正」を押す。

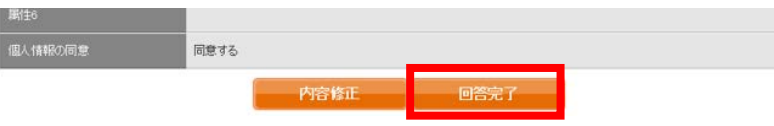

⑥受験のしおりを確認の上、受験する。 ■パソコンで受験する場合 (推奨): 「受験する」ボタンから受験する。 ■iPadで受験する場合:専用アプリをインストールのうえ、受験する。

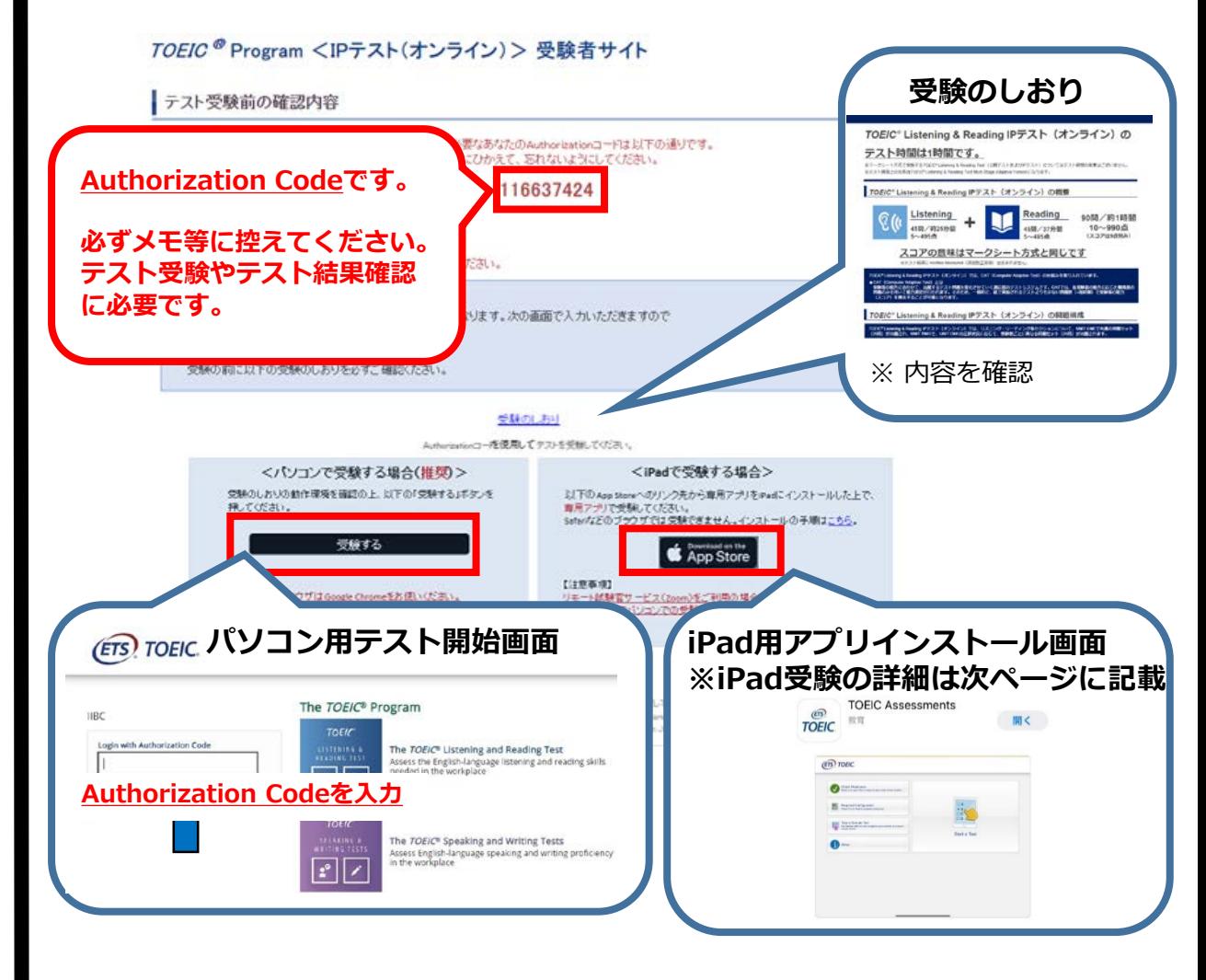

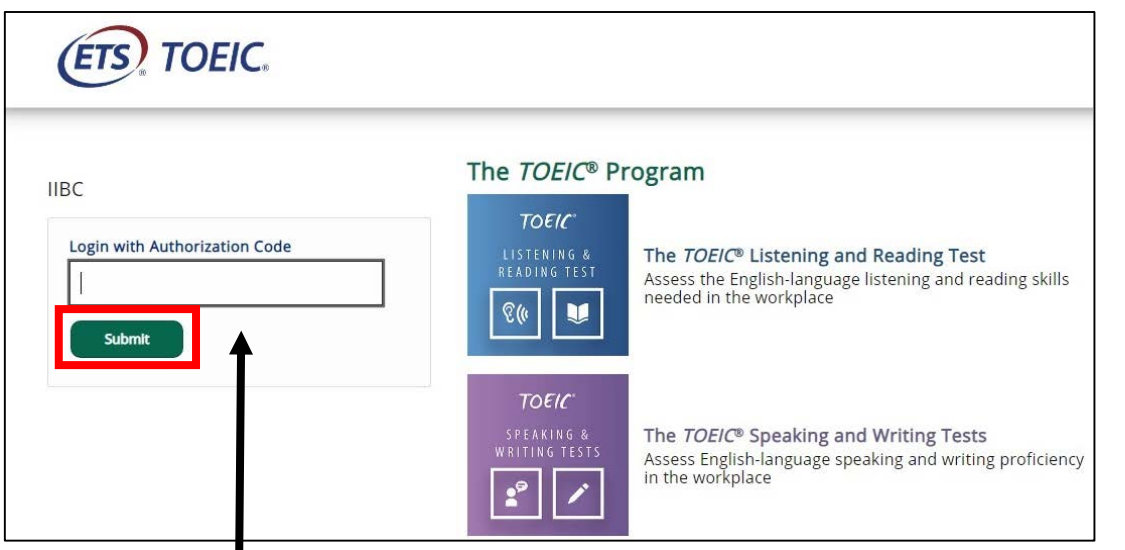

### **Authorization Codeを入力**

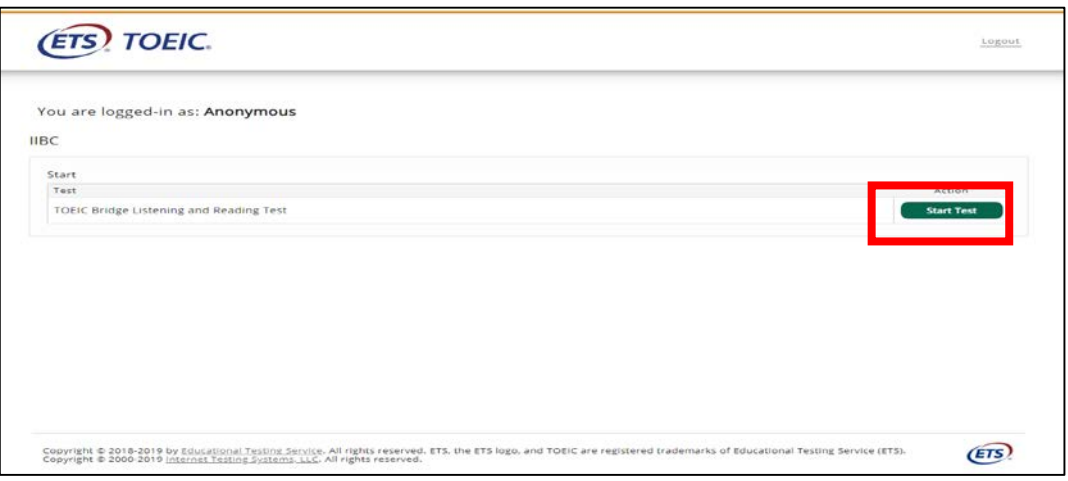

⑧ インストラクションの画面を進めてから、テストが開始となる。 インストラクション中の画面「Testing the Volume」で必ず音が聞こえることを 確認してください。

#### ⑧テストがすべて終了すると下記画面が表示される。 「Next」をクリックし、必ずテスト結果を確認してください。

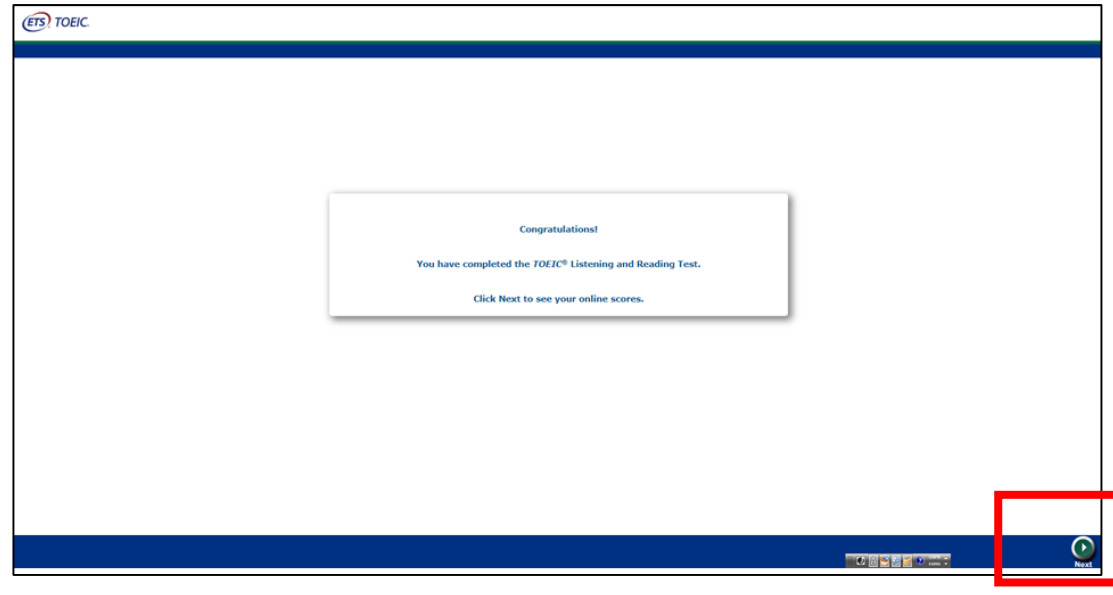

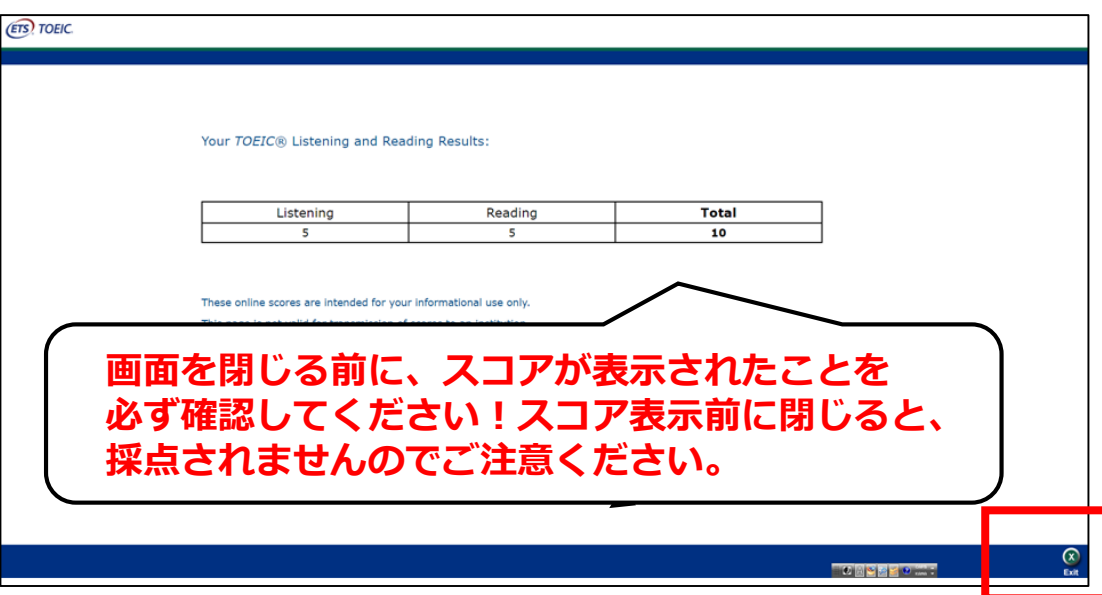

## **◆iPadでの受験手順**

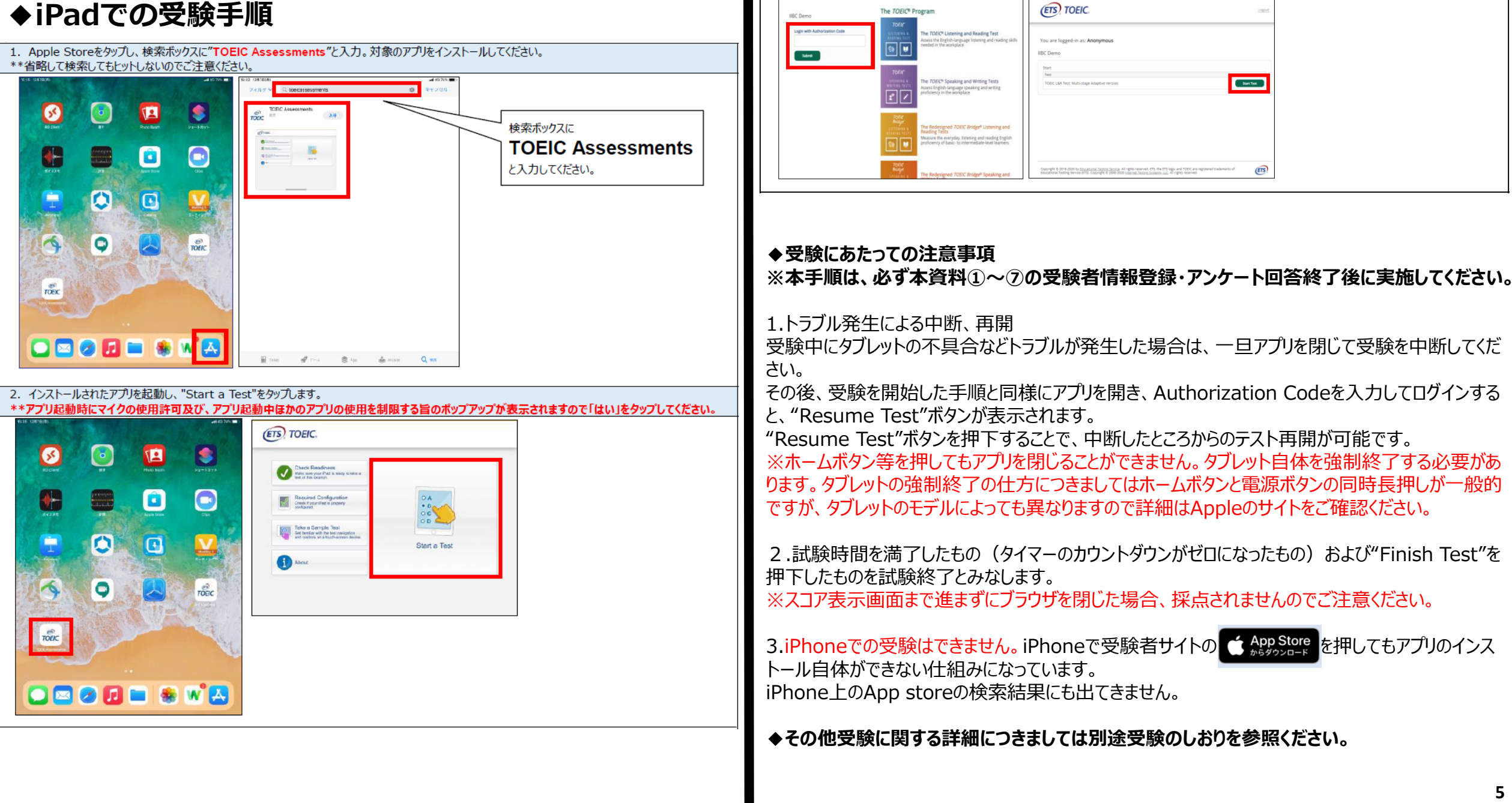

3. Authorization Codeを入力し"Submit"押下後、"Start Test"をタップしてください。テストが始まりますので画面に従って受験してください。

### **受験終了後の結果確認方法**

①大学より連絡された結果確認日以降に「TOEIC Listening & Reading IPテスト(オンライン) 結果確認用のURL」にアクセスしてください。

(<https://area18.smp.ne.jp/area/p/nasj9mfqbk0qhlgm2/hikAfc/login.html>)

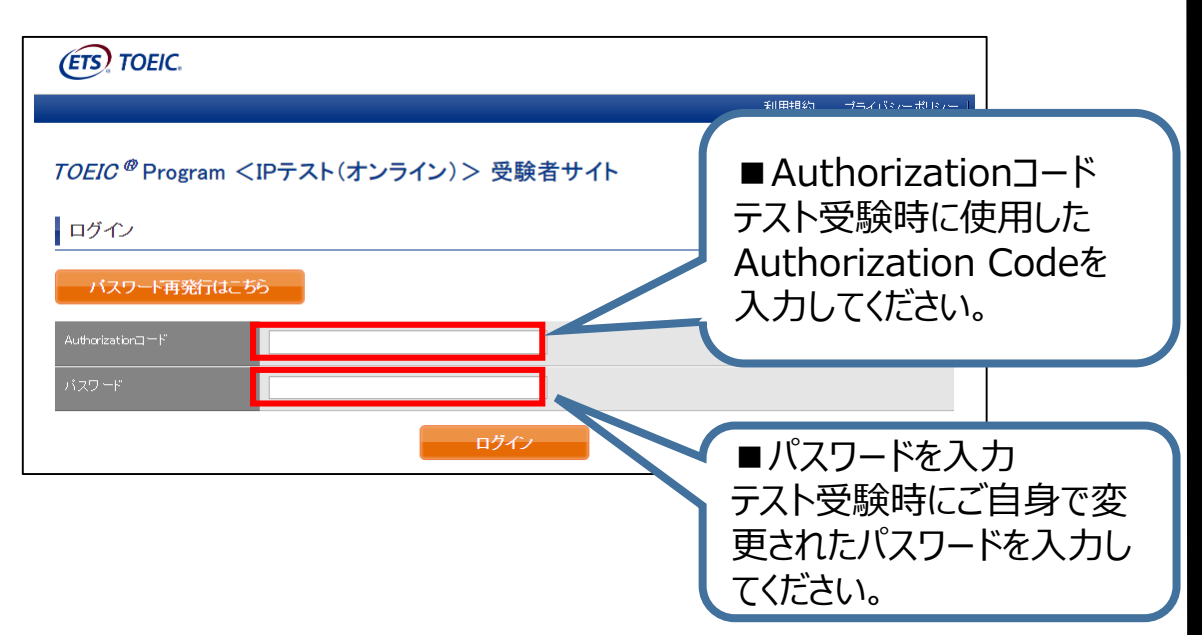

#### ②テスト結果確認を押す。

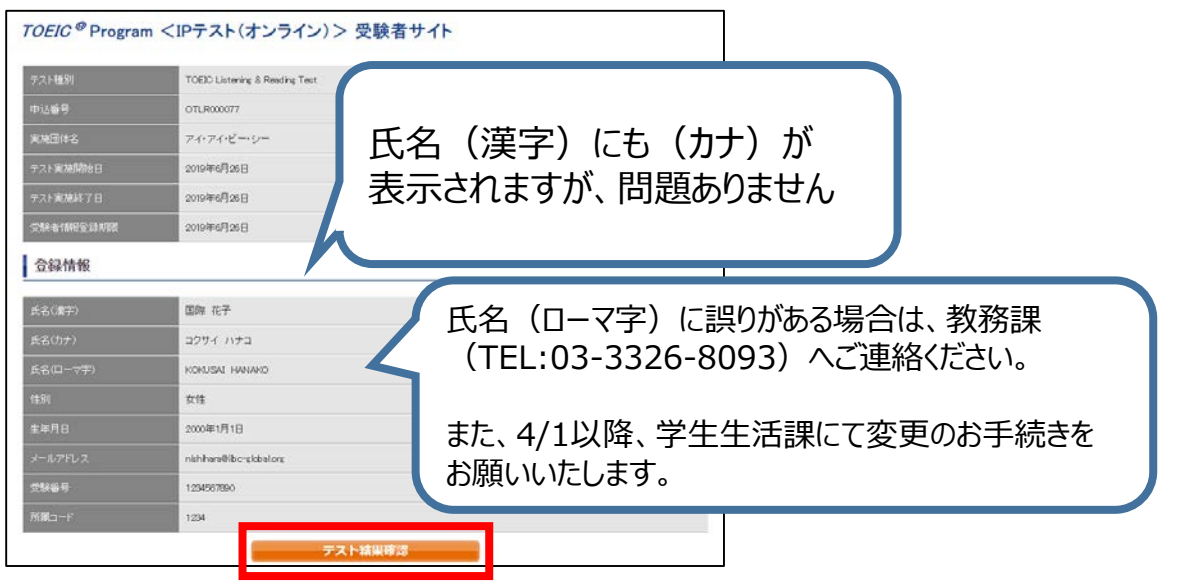

#### ③テスト結果印刷を押すと、右側のPDFが表示され、**ファイルの保存や印刷ができます。 ※結果確認期間は新一年生は5月末まで、新二年生は2月末までですので注意してください。**

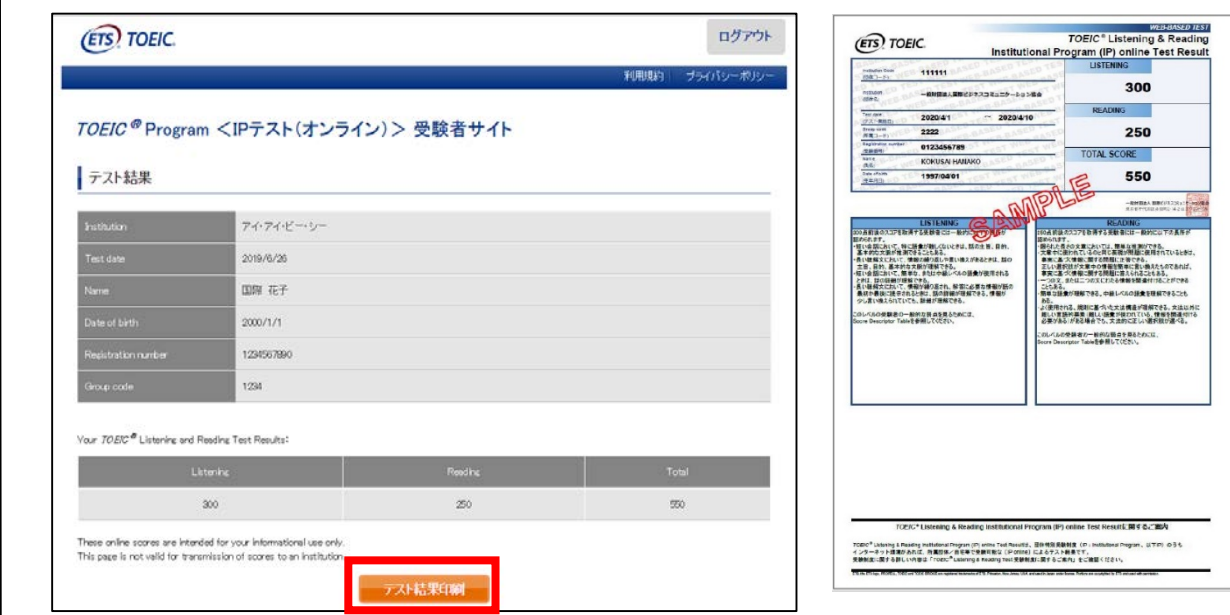

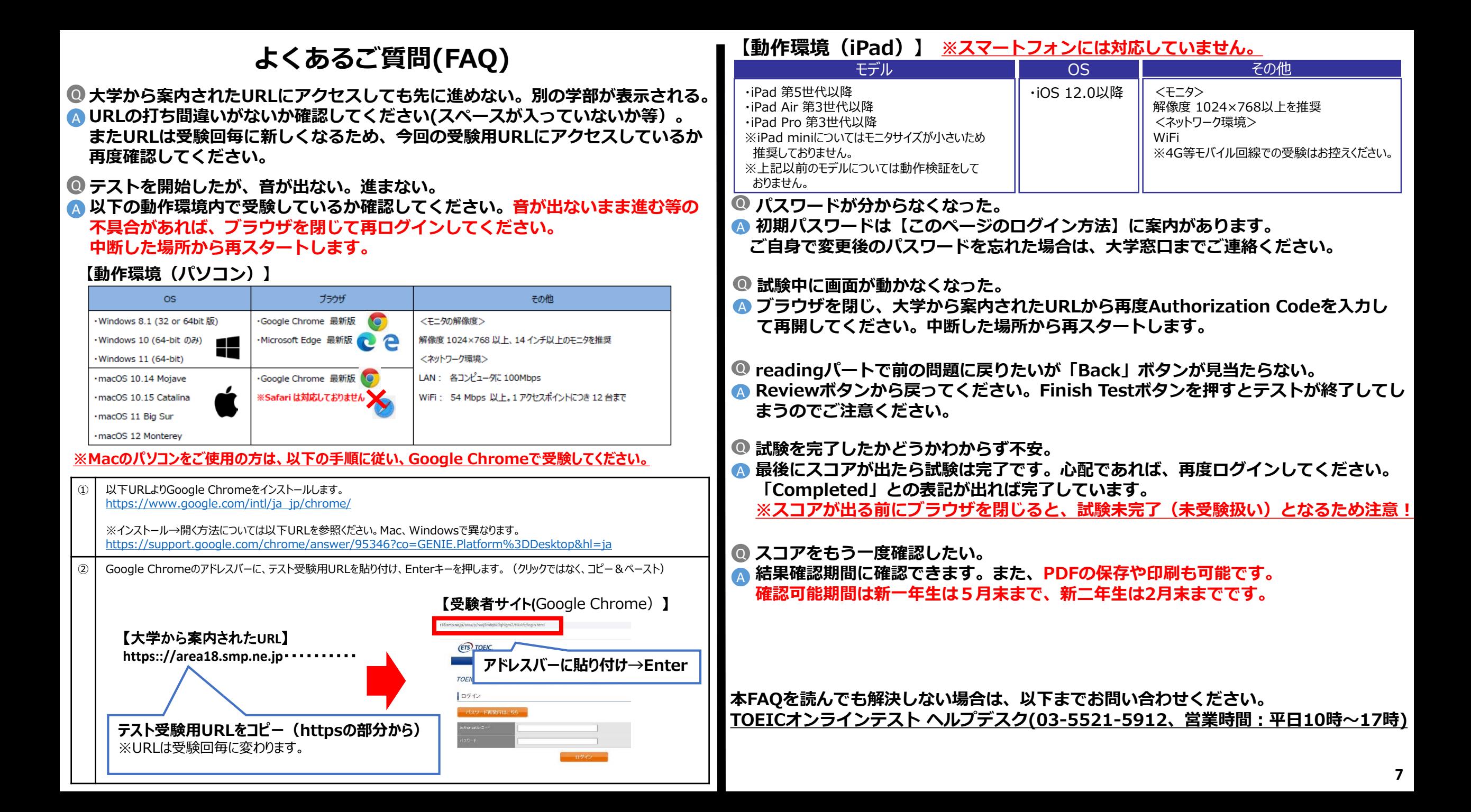